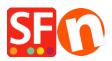

<u>Kennisbank</u> > <u>Betaalmethodes instellen</u> > <u>Setting up World Pay XML Direct payment in my shop</u>

## Setting up World Pay XML Direct payment in my shop

Merliza N. - 2021-12-08 - Betaalmethodes instellen

- Open your shop in ShopFactory
- Click on Central dropdown -> Payment Methods Accepted

- The payment providers list shows up, enable the payment you want by ticking it in this case, tick "World Pay XML Direct" option

| waswerder World Pay            |
|--------------------------------|
| waswester World Pay Invisible  |
| waswestly World Pay XML Direct |

- Click Next

- Enter your World Pay XML Direct merchant account details (Username, currencies supported, etc.)

- Make sure you select the currency that matches ShopFactory, once set it cannot be changed in your Total Care account

- Tick the card types under World Pay XML Direct's supported Payment Methods that you want to enable in your shop.

## World Pay XML Direct:

| Account details |                                                                                                    |             |
|-----------------|----------------------------------------------------------------------------------------------------|-------------|
| Merchant code:  | TEST123456                                                                                                    |             |
| Password:       | •••••                                                                                                    |             |
| Currency        | Afganistan Afghani (AFA) Af<br>Albanian Lek (ALL) L<br>Algerian Dinars (DZD) DA<br>Angolan New Kwanza (AON) Kz<br>Aroentine Peso (ARS) ARS\$<br>Set currencies | -<br>=<br>- |
| Payment method  |                                                                                                    |             |
| American Expre  | SS                                                                                                    |             |
| Eurocard        |                                                                                                    |             |
| Mastercard      |                                                                                                    |             |
| Novus           |                                                                                                    |             |
| 🔲 Visa          |                                                                                                    |             |

## - Click Next

(*Note*: You can sort the payment methods display by pressing the up/down arrow)

- Click Finish
- Save and preview your shop. Place a test order.
- Republish your shop so that the changes are uploaded online.

Your shop can now accept online orders.